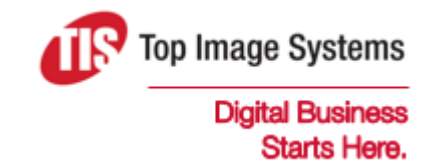

# iRemit

## Administration Guide

Version 7

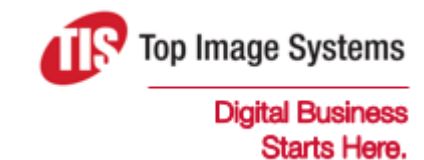

Copyright © TIS, Top Image Systems. All rights reserved.

No part of this publication may be reproduced, stored in a retrieval system, translated, transcribed or transmitted in any form, or by any means manual, electric, electronic, electromagnetic, mechanical, chemical, optical, or otherwise, without the prior explicit written permission of TIS.

contact@topimagesystems.com www.topimagesystems.com 08 November, 2017

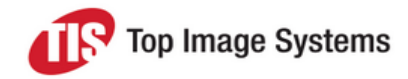

## **Contents**

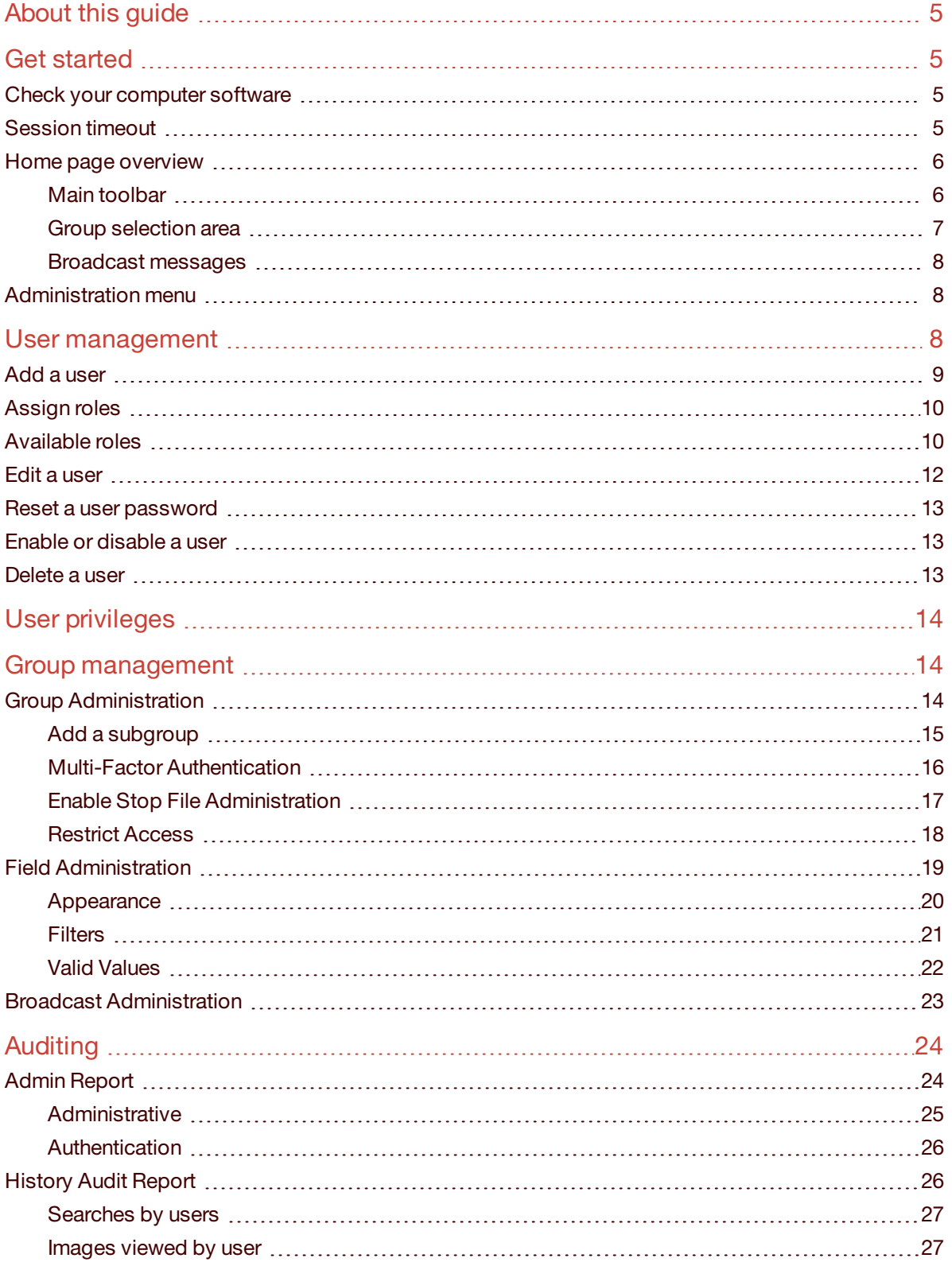

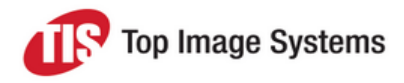

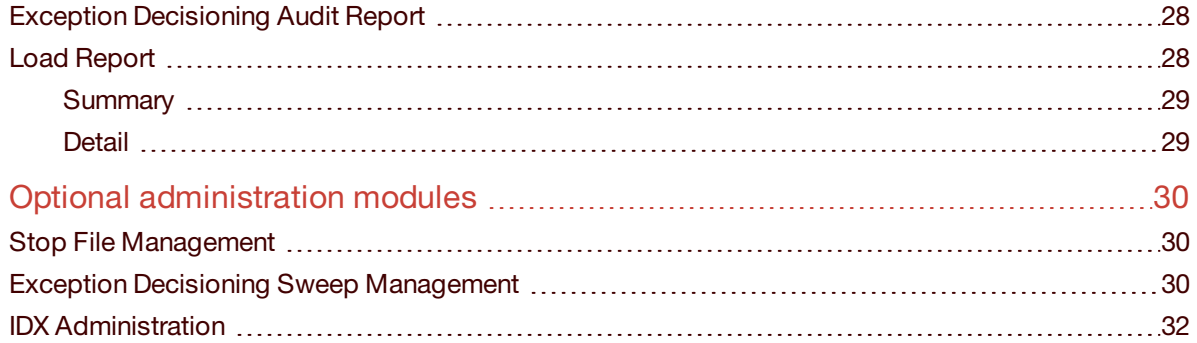

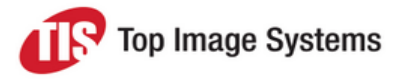

# <span id="page-4-0"></span>About this guide

Top Image Systems' secure iRemit interface provides access to lock box image archive and reporting.

This guide helps company designated administrators to familiarize themselves with the functionality and responsibilities associated with iRemit, including user maintenance, group maintenance, data searches, reporting, and efficient and effective access of the image archive.

<span id="page-4-1"></span>The iRemit application consists of History Archive, Daily Summary, Exception Decisioning and Reporting.

## Get started

<span id="page-4-2"></span>This section lists the software requirements for using iRemit and provides an overview of the **Home** page and the **Administration** menu.

## Check your computer software

To view images stored in the archive, you must have two different types of free software installed:

- **n** Browser
	- Internet Explorer Versions 9, 10 and 11
	- Chrome
	- Firefox
- **n** Reader

Adobe Acrobat Reader – Versions 9, 10 and 11

This software is available free of charge via the Internet. If you are not allowed to or cannot download the software, contact your desktop support group for assistance.

### <span id="page-4-3"></span>Session timeout

The system will timeout after a certain amount of inactivity (this is configurable). After a timeout, you must access the application again via SSO. A warning message is displayed three minutes prior to timeout. In the following example, the session will timeout at 4:59 PM. The remaining time in the session is 2:52 minutes, unless you click on the **OK** button to renew the session.

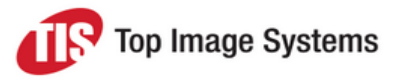

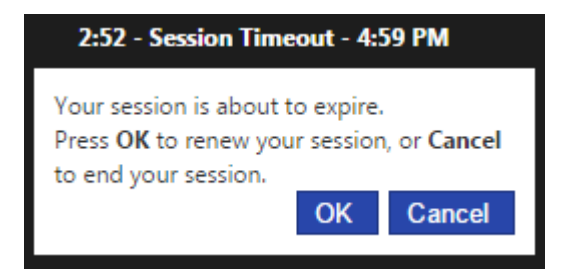

## <span id="page-5-0"></span>Home page overview

<span id="page-5-1"></span>This section provides a brief description of the main areas of the home page.

#### Main toolbar

The main toolbar is located at the center top of the website pages. There are different toolbars depending on which level of the hierarchy you are accessing. The following toolbar is displayed at the top level of information.

Home History Administration v Modules  $\blacktriangledown$ 

When you access other levels of information, such as a specific lock box, a different toolbar is displayed. The features in the toolbar may vary from user to user, depending on the user's roles.

The following table provides a brief summary of each function:

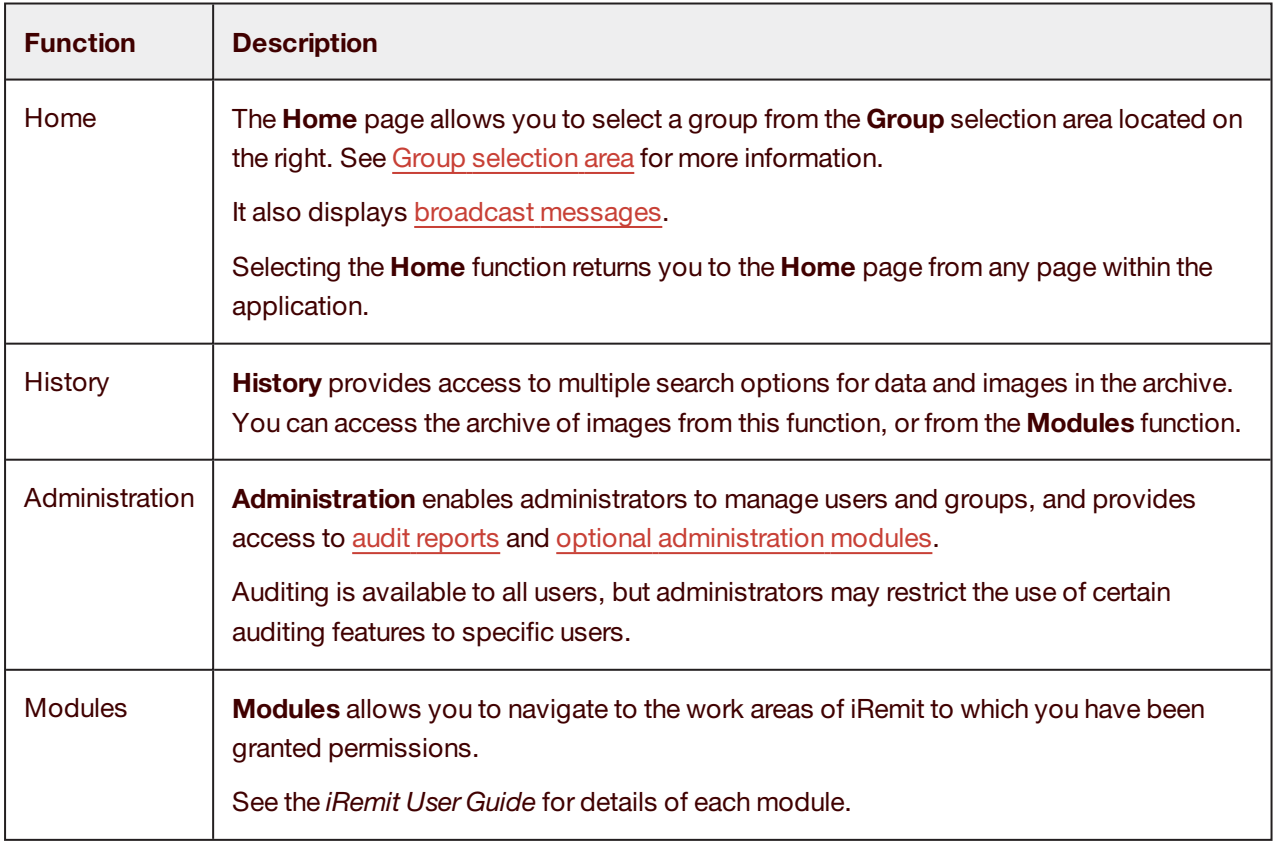

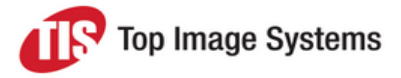

#### <span id="page-6-1"></span><span id="page-6-0"></span>Group selection area

To the right of the main tool bar on the home page is the **Group** selection area.

Click the arrow to the right of the selection box and select the group you want to view. To search for a group, enter the name of the group, or part of the name, in the selection box, then select the group from the search results. The selection defaults to the group that was selected when you last logged in.

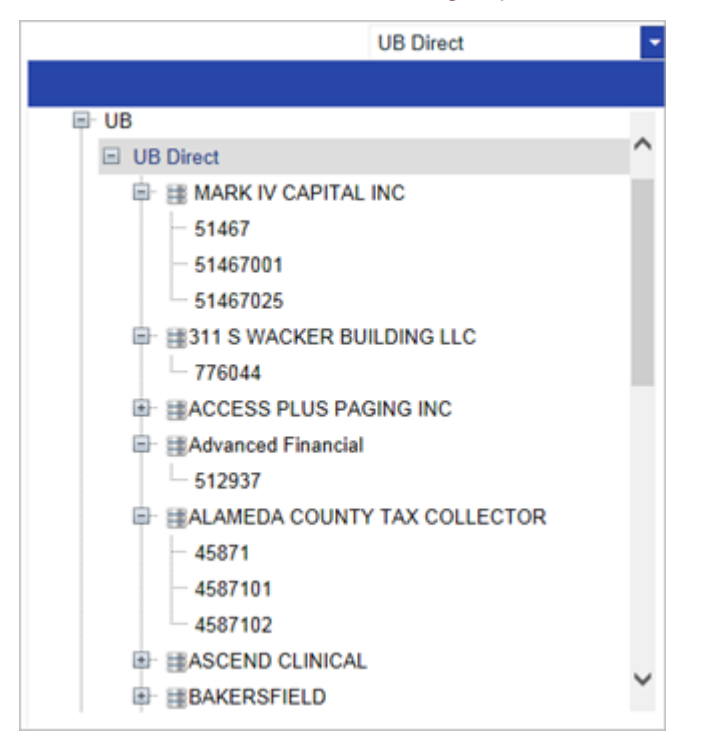

Groups allow the definition of an organization's data hierarchy. You can assign permissions to groups. You can allow users to all access all groups, or restrict access to a selected group of lock boxes.

The top level (in this example, **UB**), is mostly used for administration (user maintenance, user activity reports, and so on). Archive searches are not conducted at this level.

The second level, (in this example, **UB Direct**), is the main search level. Users and administrators can conduct searches of all archive data from this level.

The third and following levels represent the data for each separate subgroup of the company. An administrator can restrict user permissions to a specific group or subgroups. The level of permissions determine the view the user sees when accessing iRemit.

Access granted at one level provides access at all lower levels of the application. In the example above, if a user's access is granted at the highest level of **UB Direct**, the user has access to all lower levels. However, if the user's access is granted at the lowest level, for example, **512937**, that user only has access to work processed for the **Advanced Financial** lock box **512937**.

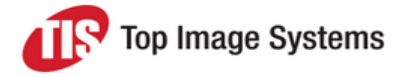

#### <span id="page-7-3"></span><span id="page-7-0"></span>Broadcast messages

Broadcast messages may appear on the left side of the home page when the company has important information to share or when the administrator has an important message for the staff using the application. A system administrator can create broadcast messages for all users or specific users. See [Broadcast](#page-22-1) [administration](#page-22-1) for more information.

#### **Broadcast Messages**

No messages at this time.

### <span id="page-7-1"></span>Administration menu

The **Administration** menu provides access to the administration functions.

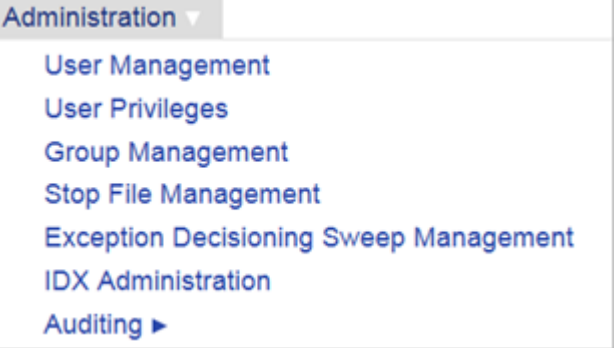

iRemit offers several optional administrative modules, including **Stop File Management**, **Exceptions Decisioning Sweep Management**, and **Add Validation Rules**. These modules are only viewable if they are enabled.

## <span id="page-7-2"></span>User management

The **User Management** option on the **Administration** menu enables you to create or modify users and assign access rights. Only users with the appropriate access rights can access **User Management**.

When you select **User Management**, the list of existing users is displayed. Each user's name is displayed as a hyperlink. Click on a user to open the user's profile and display the permissions granted to the user.

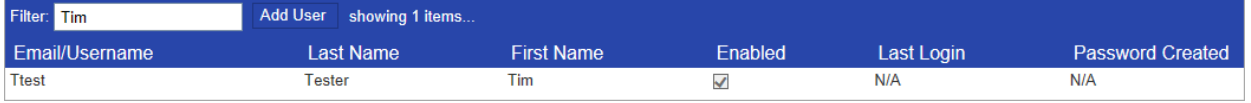

To search for a specific user, enter the last name or first name of the user in the **Filter** box, then press ENTER.

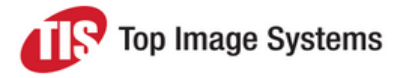

## <span id="page-8-0"></span>Add a user

1. Click the **Add User** button.

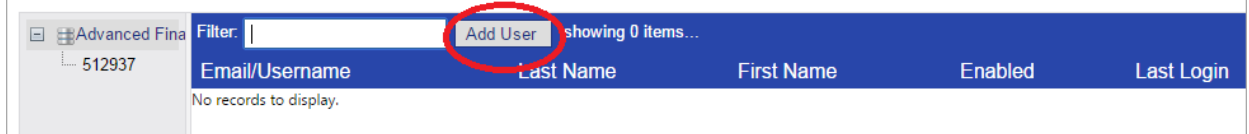

2. In the **Add User** pop-up, enter the user details.

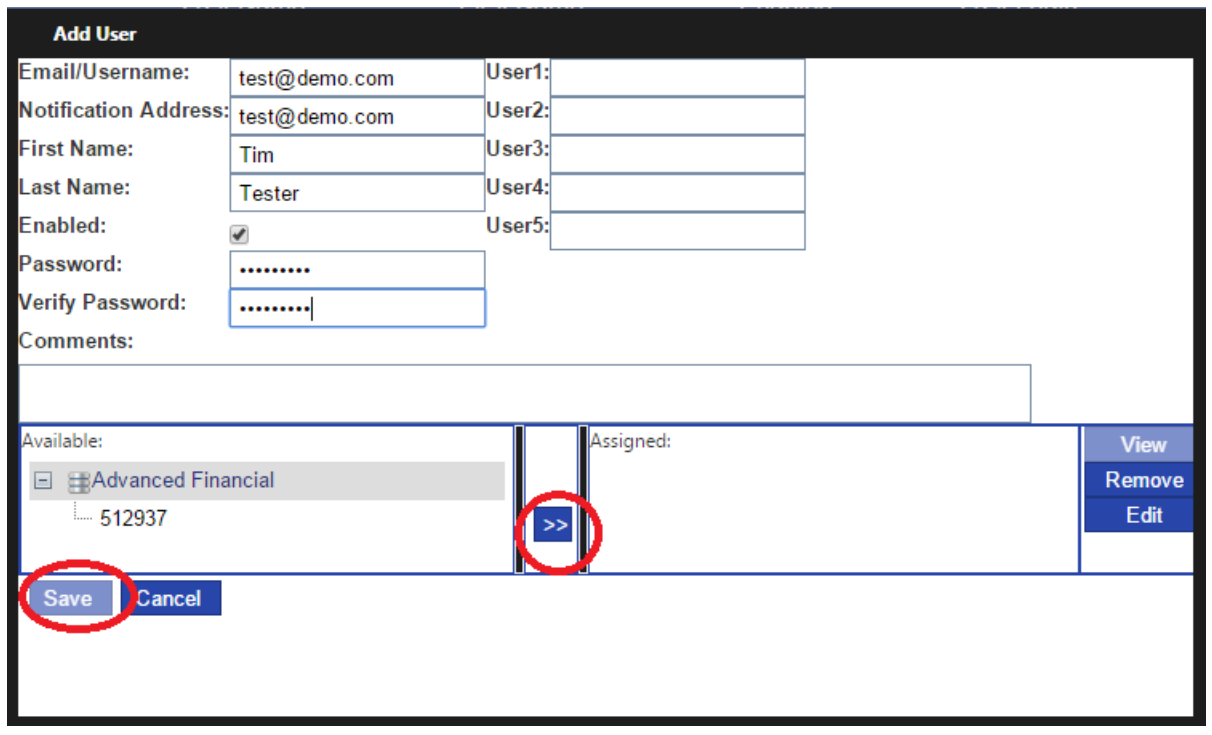

The password is an initial password that must be changed by the user the first time they log on.

The **User1** through **User5** fields enable you to add filters at the user level. This feature is currently not enabled.

- 3. In the **Available** box, select the level of access, then click on the double arrow button **>>** to move it to the **Assigned** box.
- 4. Click **Save**.

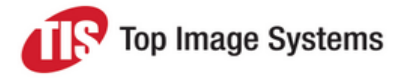

## <span id="page-9-0"></span>Assign roles

You must assign at least one role for each user. The roles selection appears when you save a new user.

The following example shows a typical role assignment for a normal user:

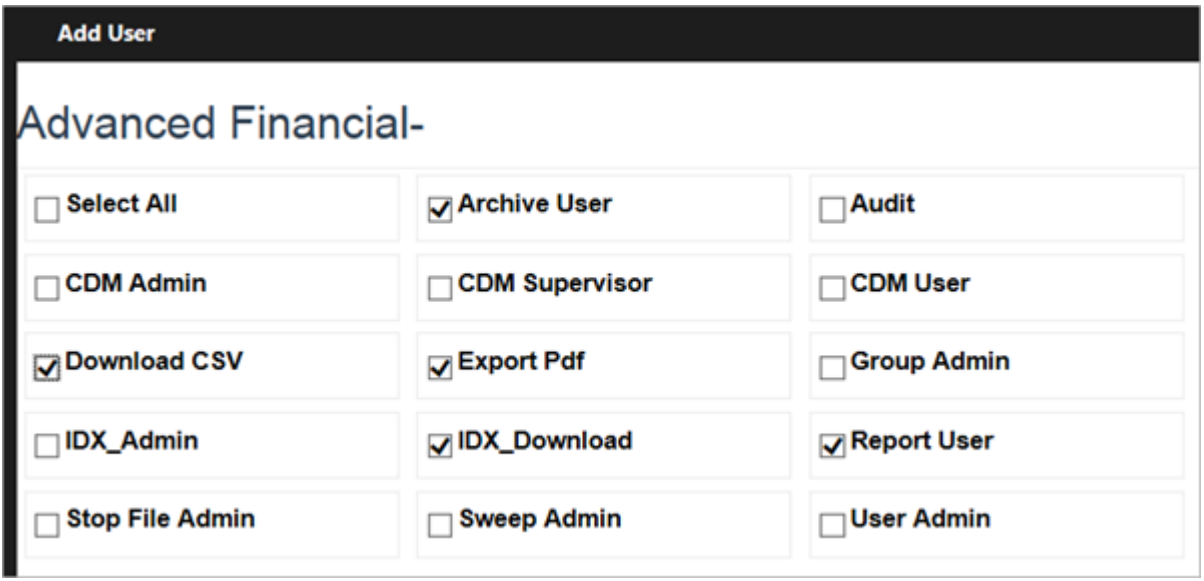

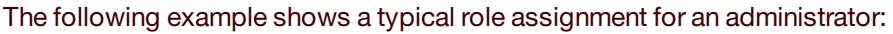

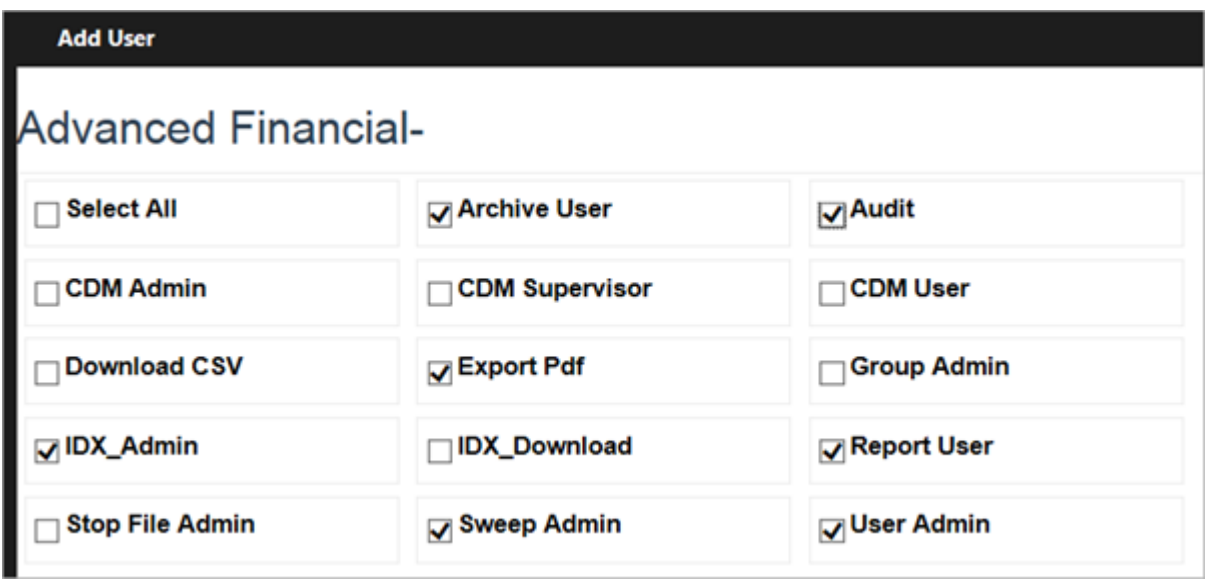

## <span id="page-9-1"></span>Available roles

You can assign the following roles.

**Note:** Admin users cannot modify their own permissions.

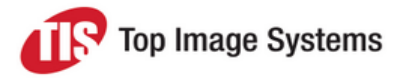

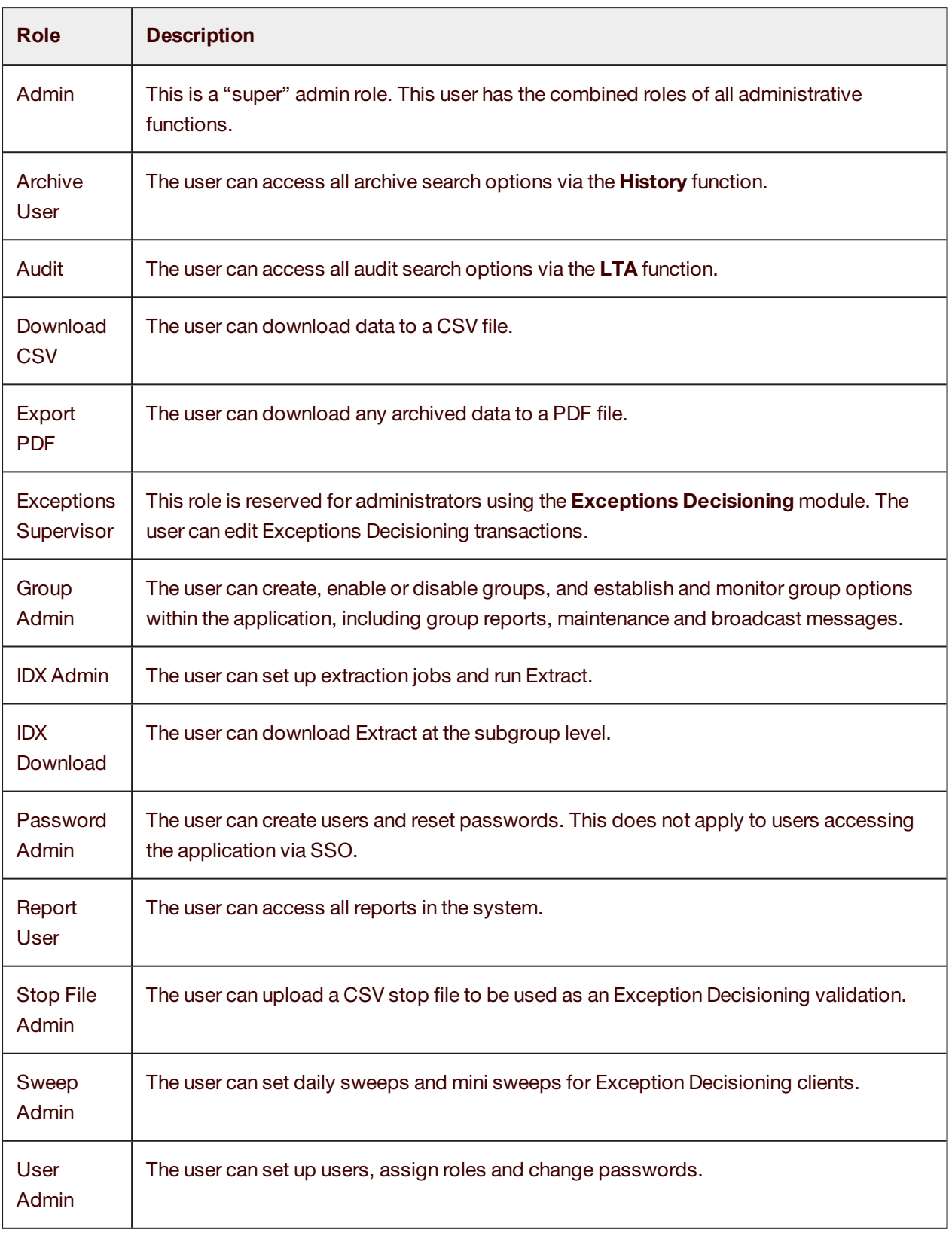

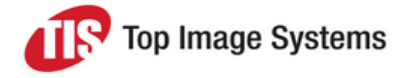

## <span id="page-11-0"></span>Edit a user

- 1. In the user list, click on the user.
- 2. In the **Edit User** pop-up, click **Edit**.
- 3. Make the required changes.

To edit the user's roles, click **View**.

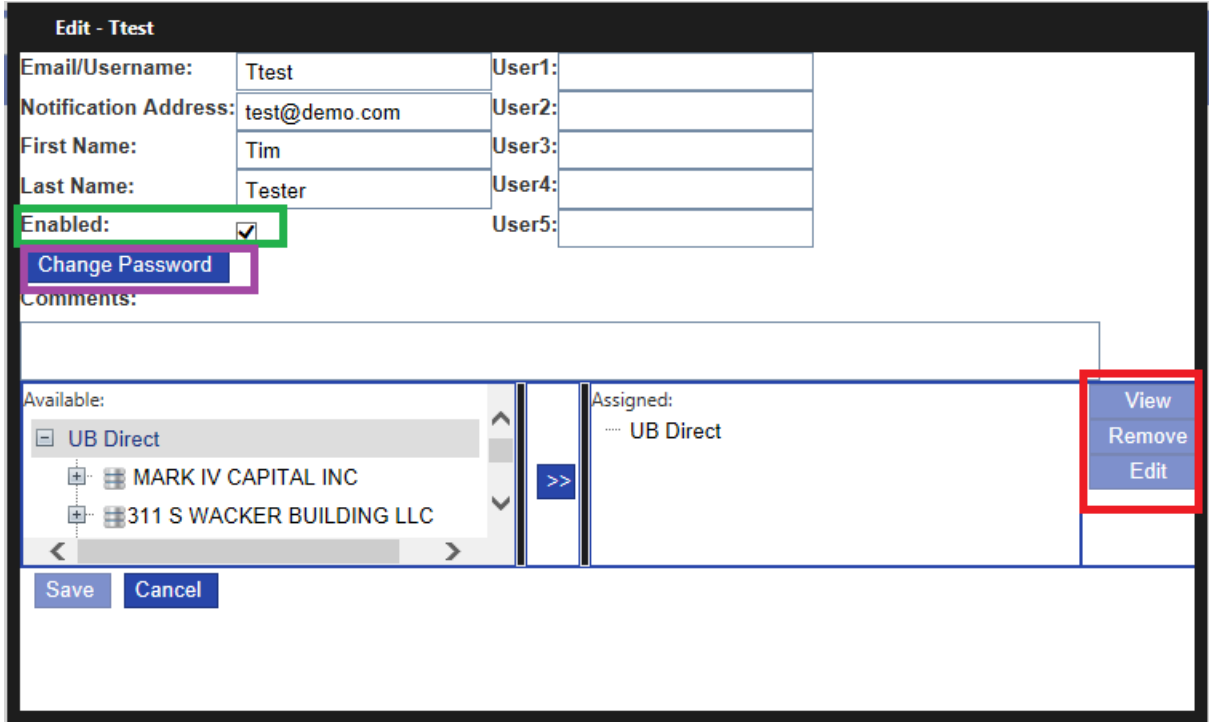

4. Click the **Save** button.

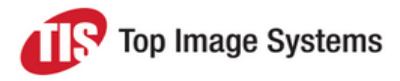

### <span id="page-12-0"></span>Reset a user password

- 1. In the **Edit User** pop-up, click the **Change Password** button.
- 2. Enter the password, making sure that it adheres to the password rules.

The password must be between 8 and 20 characters, and it must contain at least one upper-case letter, one lower-case letter and one number. It cannot contain repeat characters or the word "password".

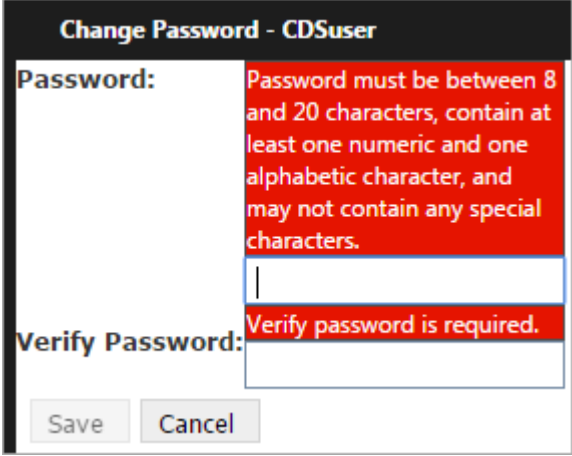

<span id="page-12-1"></span>3. Click the **Save** button. This button is only enabled if you enter a password that adheres to the rules.

### Enable or disable a user

<span id="page-12-2"></span>In the **Edit User** pop-up, check or unclear the **Enabled** check box.

### Delete a user

In the **Edit User** pop-up, click **Remove**.

# <span id="page-13-0"></span>User privileges

The **User Privileges** option on the **Administration** menu provides a report of all users and the roles assigned to each user. The following example shows some of the information included in the report (not all report columns are displayed here).

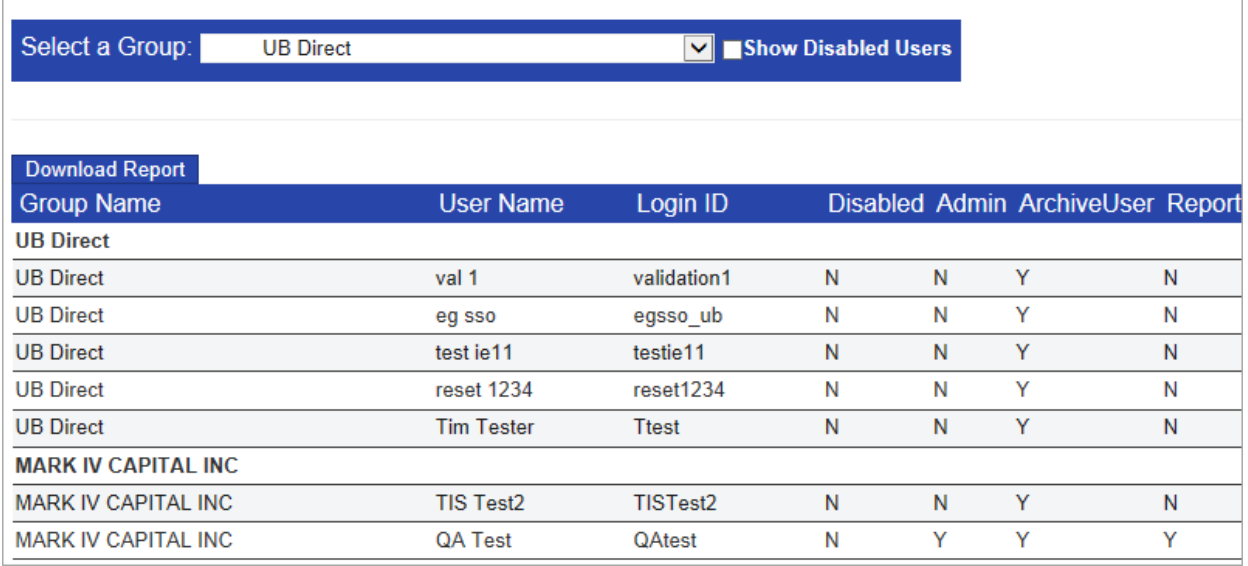

## <span id="page-13-1"></span>Group management

The **Group Management** option on the **Administration** menu enables you to manage user groups, fields, and broadcast messages.

## <span id="page-13-2"></span>Group Administration

In the **Group Administration** tab, you can view, add and disable groups, restrict group access, and determine the level of security associated with the group.

The group hierarchy is displayed in a tree on the left side of the screen. The group currently being worked on is highlighted in gray. Any actions taken are applied to the highlighted group and all groups below it.

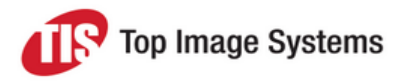

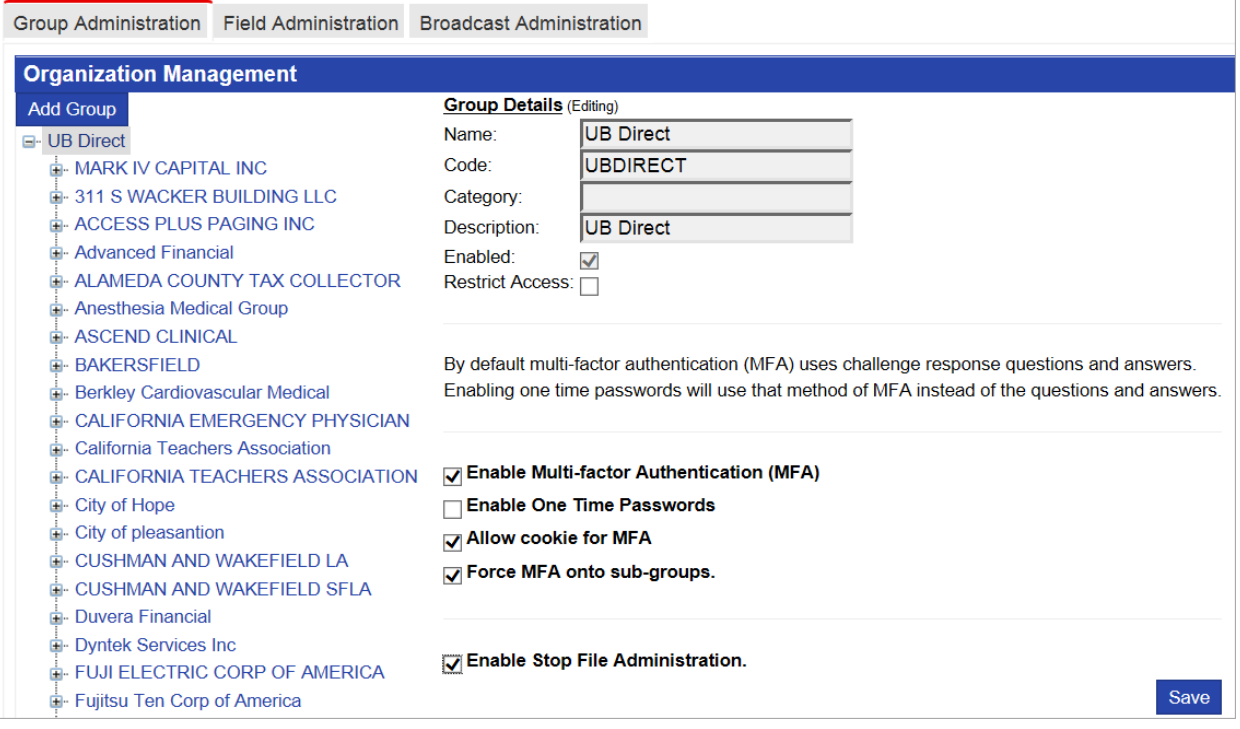

#### <span id="page-14-0"></span>Add a subgroup

1. Click on the group to which the new subgroup will belong (in this example, **Globalstar USA**), then click **Add Group**.

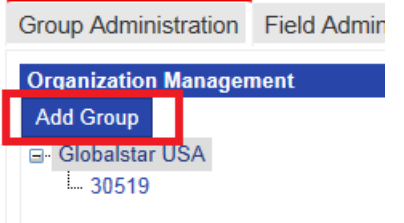

2. In the **Group Details** area, enter the subgroups details, then click **Save**.

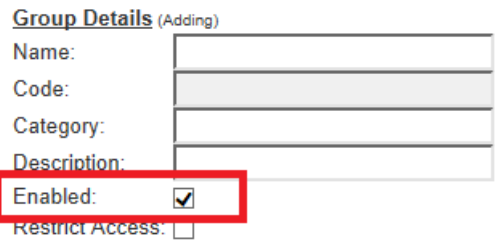

**Note:** Make sure you check the **Enabled** check box, otherwise users will not be able to access the subgroup.

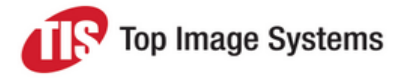

#### <span id="page-15-0"></span>Multi-Factor Authentication

MFA is an optional security method to control access by requiring users to successfully pass several separate authentication stages. MFA does not apply to groups that use SSO (single sign-on) authentication.

iRemit offers two different kinds of authentication:

- <sup>n</sup> **Challenge response questions**: New users select three questions and answers from a list. During the login process, they are prompted to answer one of these questions.
- **n One time passwords (OTP):** New users receive a password via email, which they enter during login. After a user has entered the one time password, the information is stored in a user cookie and is used for all future logins, except when cookies are reset, or for shared desktop computers.

By default multi-factor authentication (MFA) uses challenge response questions and answers. Enabling one time passwords will use that method of MFA instead of the questions and answers.

**▽ Enable Multi-factor Authentication (MFA)** 

□ Enable One Time Passwords

MIOW cookie for MFA

√ Force MFA onto sub-groups.

Tenable Stop File Administration.

Save

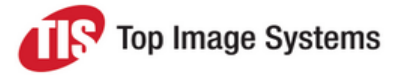

In the following example, users are required to select challenge response questions when they first log in with a temporary password.

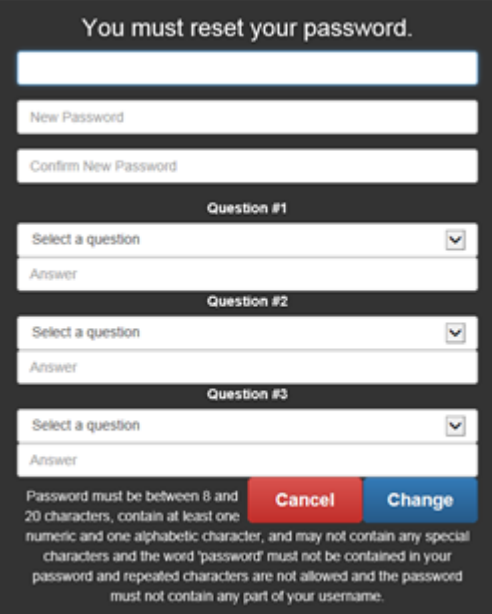

#### <span id="page-16-0"></span>Enable Stop File Administration

Check this check box to enable the use of stop files for the group's Exception Decisioning.

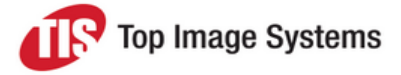

#### <span id="page-17-0"></span>Restrict Access

iRemit is a secured application. You can restrict access to the application by adding individual IPs or a range of IP addresses.

1. Check the **Restrict Access** check box, then click **Save**.

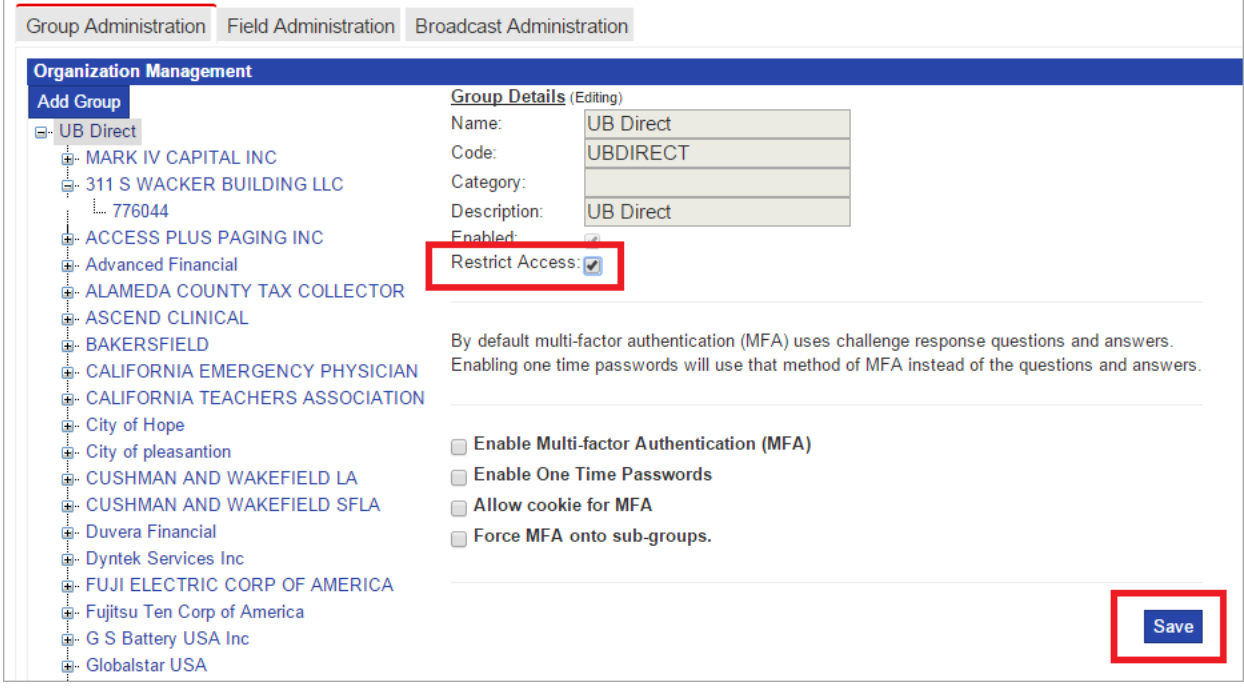

- 2. In the **Group Access Administration** tab, in the **IP Address** selection list, select **Single** or **Range**.
- 3. Enter the IP address. To enter a range, enter the first address in the first box, and the last address in the second box.
- 4. Click the **Add** button to enter further IP addresses.

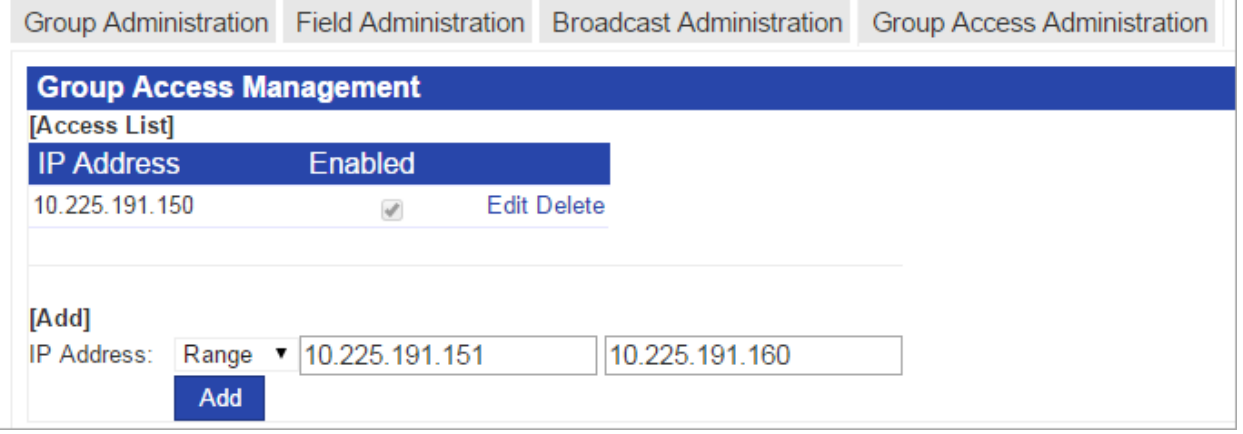

51

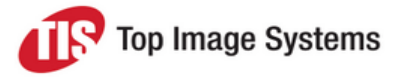

## <span id="page-18-0"></span>Field Administration

In the **Field Administration** tab, you can customize the iRemit report fields. For example, you can add fields, change the field labels, and change the order of the fields.

The **Field Administration** tab lists all fields with their labels and attributes. To display only fields for a specific module, select the module in the **Module** selection list.

To add a field, click the **Add More Fields ...** link at the bottom of the list.

To edit a field, click **Edit** next to the field.

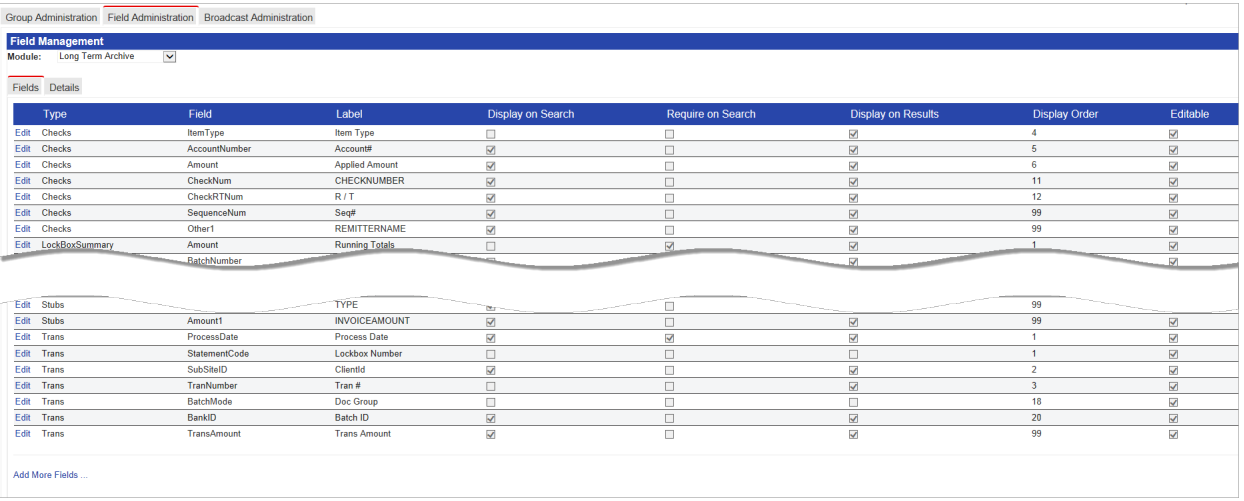

Enter the details in the **Field Management** window. This window has three sections, which are described below.

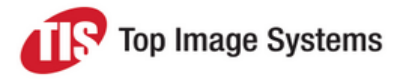

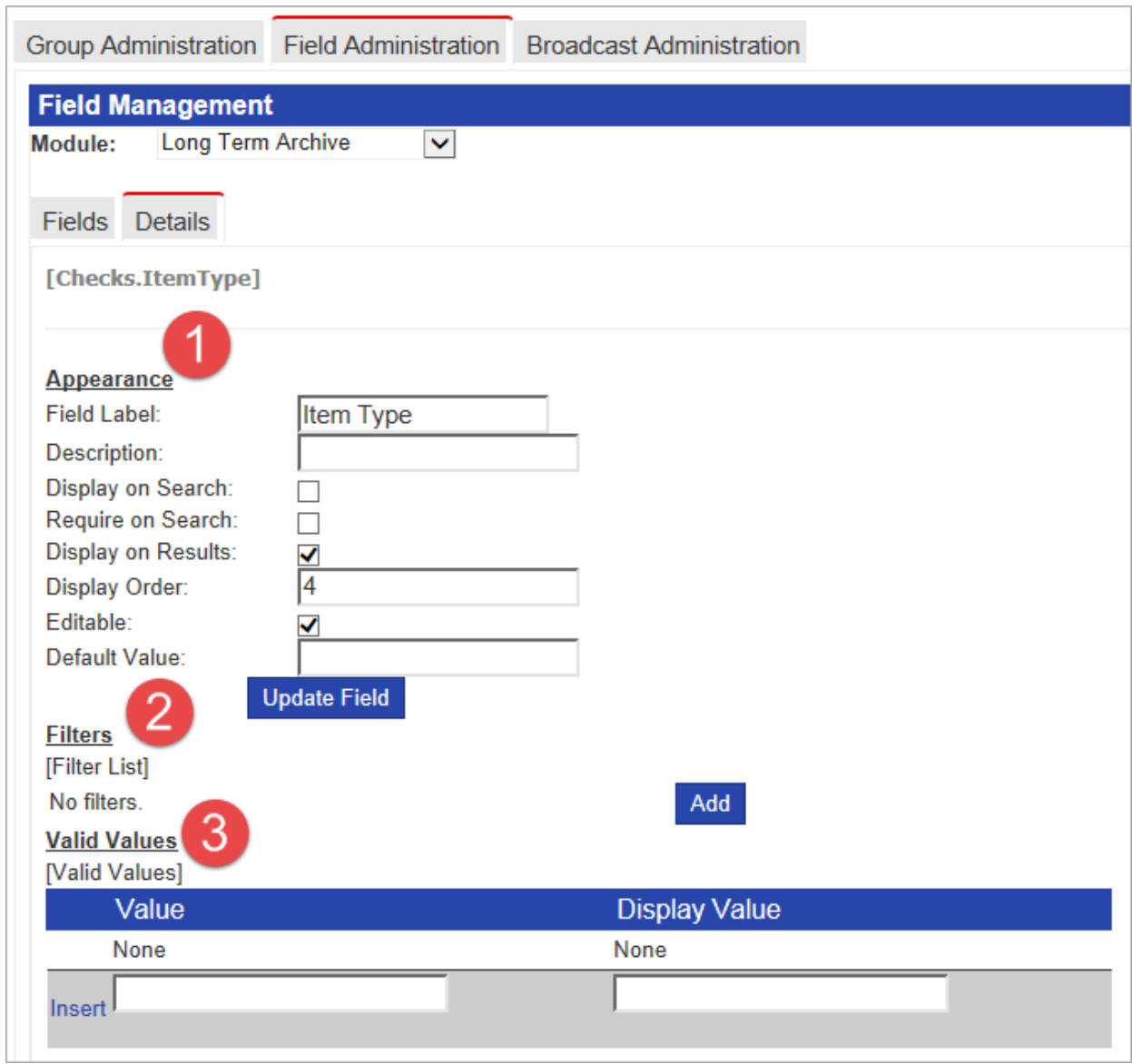

#### <span id="page-19-0"></span>Appearance

To change how the fields are displayed on the search and results screens, change the settings in the **Appearance** area, then click the **Update Field** button

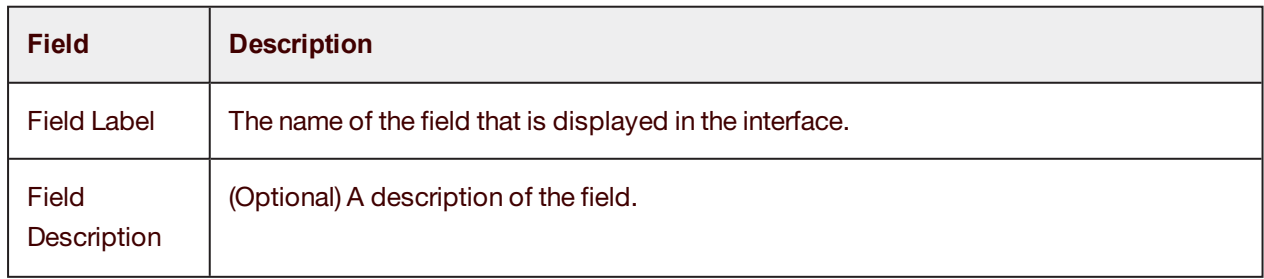

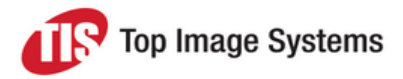

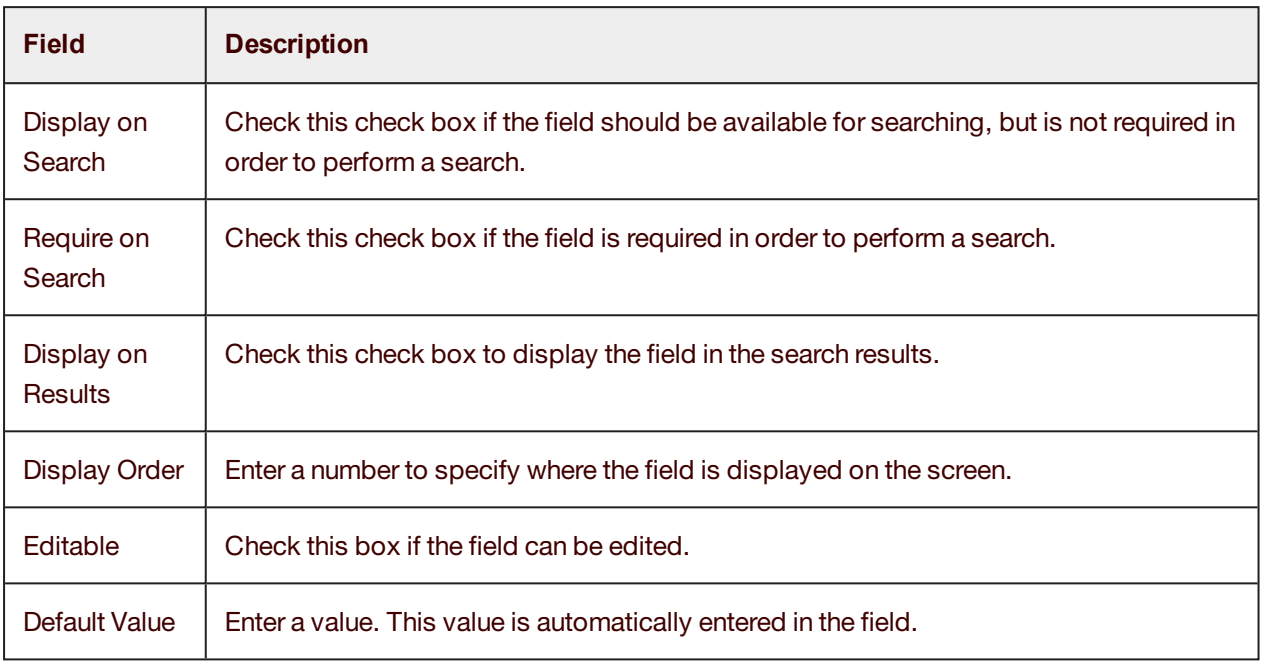

#### <span id="page-20-0"></span>**Filters**

You can limit the display of items by adding a filter to the field.

1. Click the **Add** button.

The **Filter Builder** is displayed on the right side of the screen.

2. Select an operator, then enter the values for the filter and click **Save**.

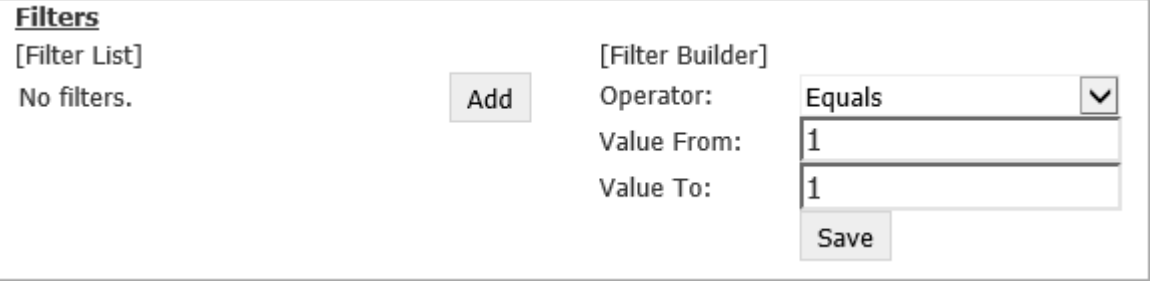

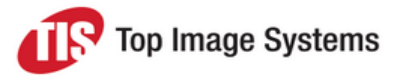

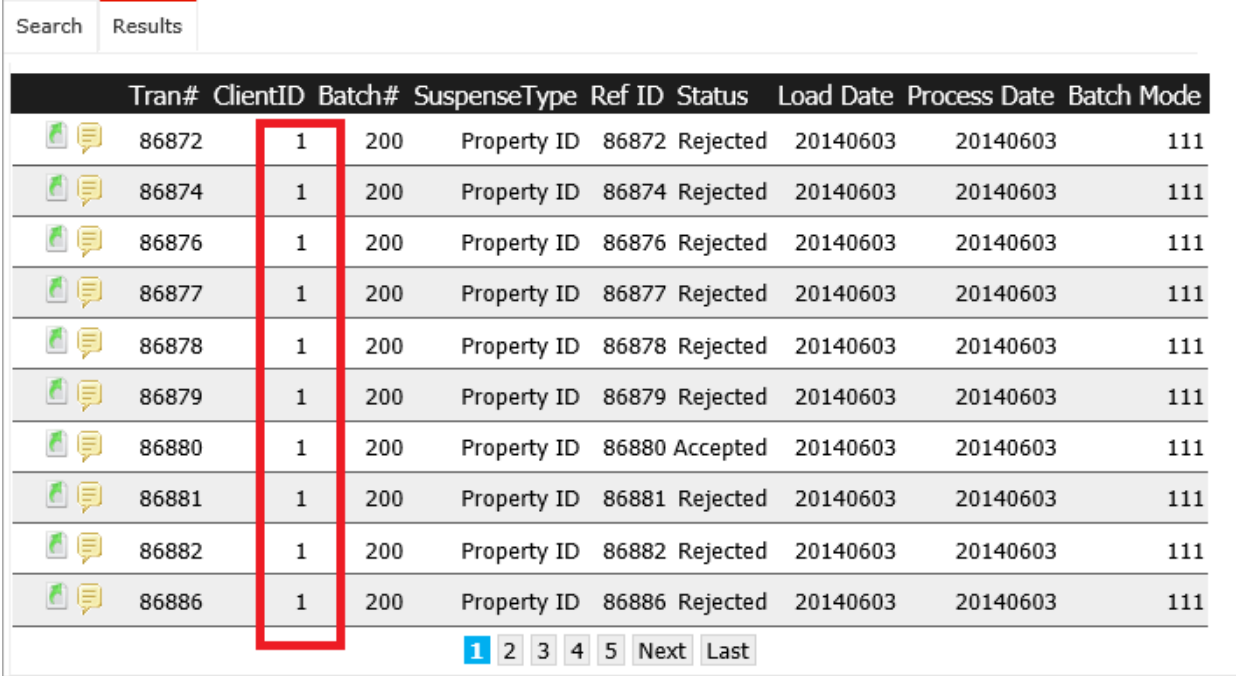

In this example, the **Client ID** field has been set to a filter value of **1**. Only data for **Client ID 1** is displayed in the search results screen.

In the **Field Administration** tab, fields with a filter set are displayed in bold text.

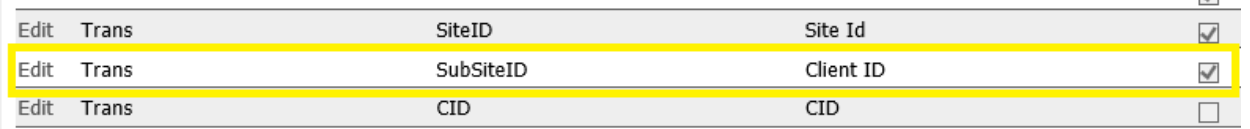

#### <span id="page-21-0"></span>Valid Values

You can create a list of valid values for a field, so that users can select the values from a selection list instead of entering them manually.

To add a value, click **Insert** in the **Valid Values** area, then enter the **Value** and the **Display Value**.

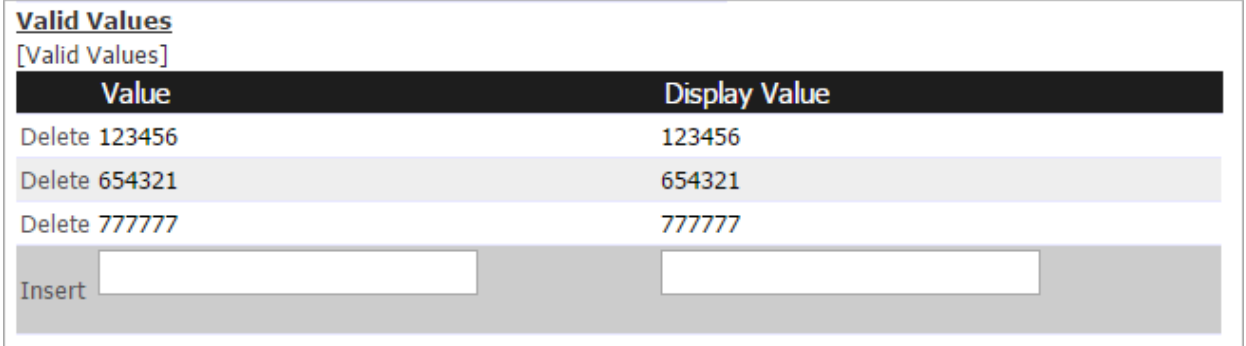

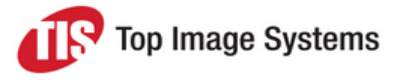

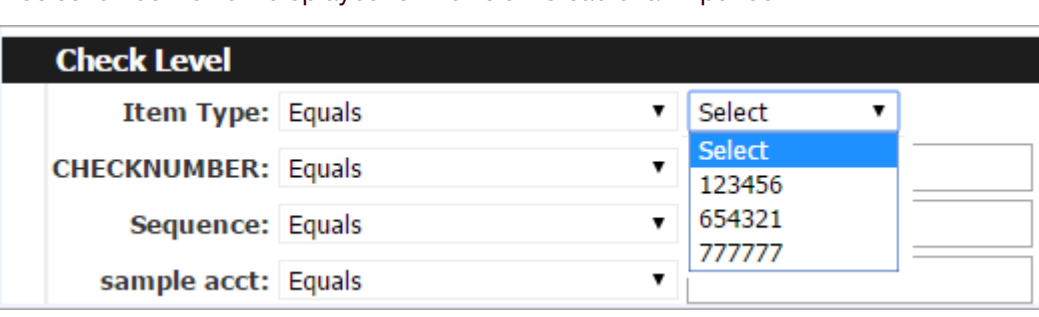

A selection box is now displayed for the field instead of an input box.

## <span id="page-22-1"></span><span id="page-22-0"></span>Broadcast Administration

In the **Broadcast Administration** tab, you can create and manage messages for various groups of users, which will be displayed on the home page of the application.

Messages are created at group level and can be displayed to sub-groups.

- 1. Click the **Create Message** button.
- 2. Enter the **Message Text**.
- 3. Enter the **Start Date/Time** and **End Date/Time** to determine when the message will be displayed.

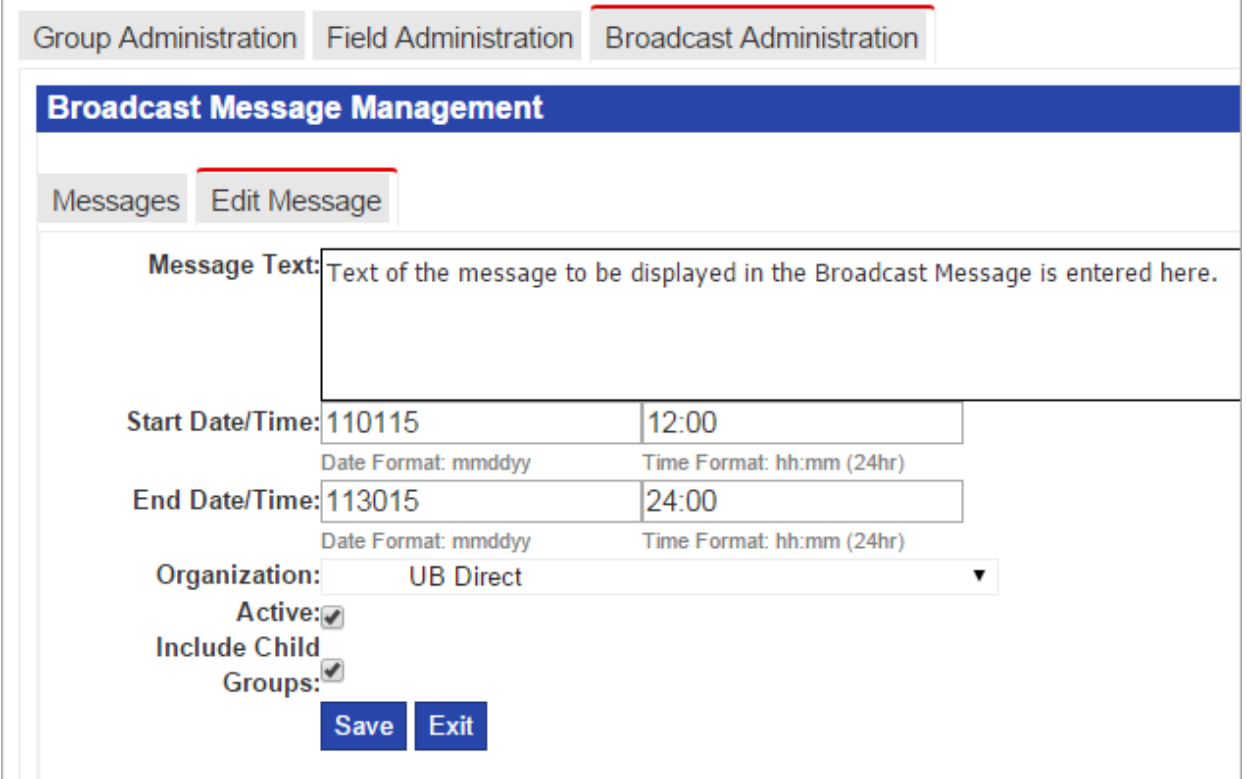

4. Select the **Organization** whose users should see the message. Check the **Include Child Groups** to include subgroups of the organization.

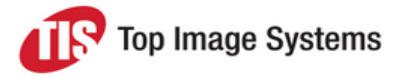

- 5. Check the **Active** check box.
- 6. Click **Save**.

To reactivate an expired messaged, click **Edit** next to the message and change the dates and times.

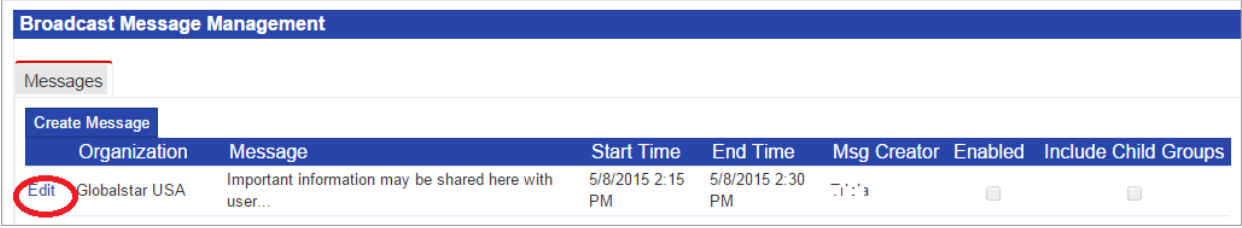

# <span id="page-23-0"></span>Auditing

The **Auditing** option on the **Administration** menu allows you to view detailed user reporting, transaction changes, and file import details.

You can view audit information for all group levels below the group to which you are assigned. For instance, in the example below, an administrator assigned to the group **ACCESS PLUS PAGING INC** can view the audit information for all Access Plus Paging lock boxes. Only an administrator assigned to the **UB** or the **UB Direct** group can view the top level of the Access Plus Paging audit information.

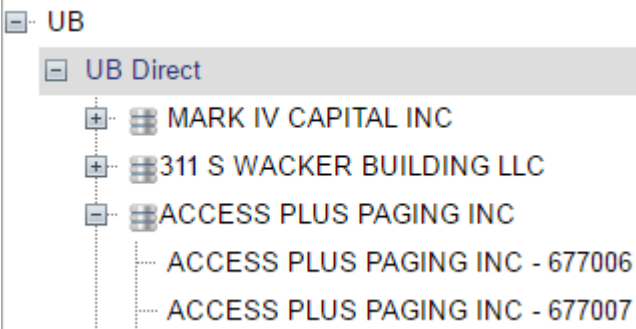

## <span id="page-23-1"></span>Admin Report

The **Admin Report** allows you to view the activities of users in the application. Two report types are available: **Administrative** and **Authentication**. Both reports can be generated for all users or an individual user.

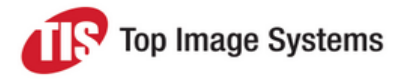

#### <span id="page-24-0"></span>Administrative

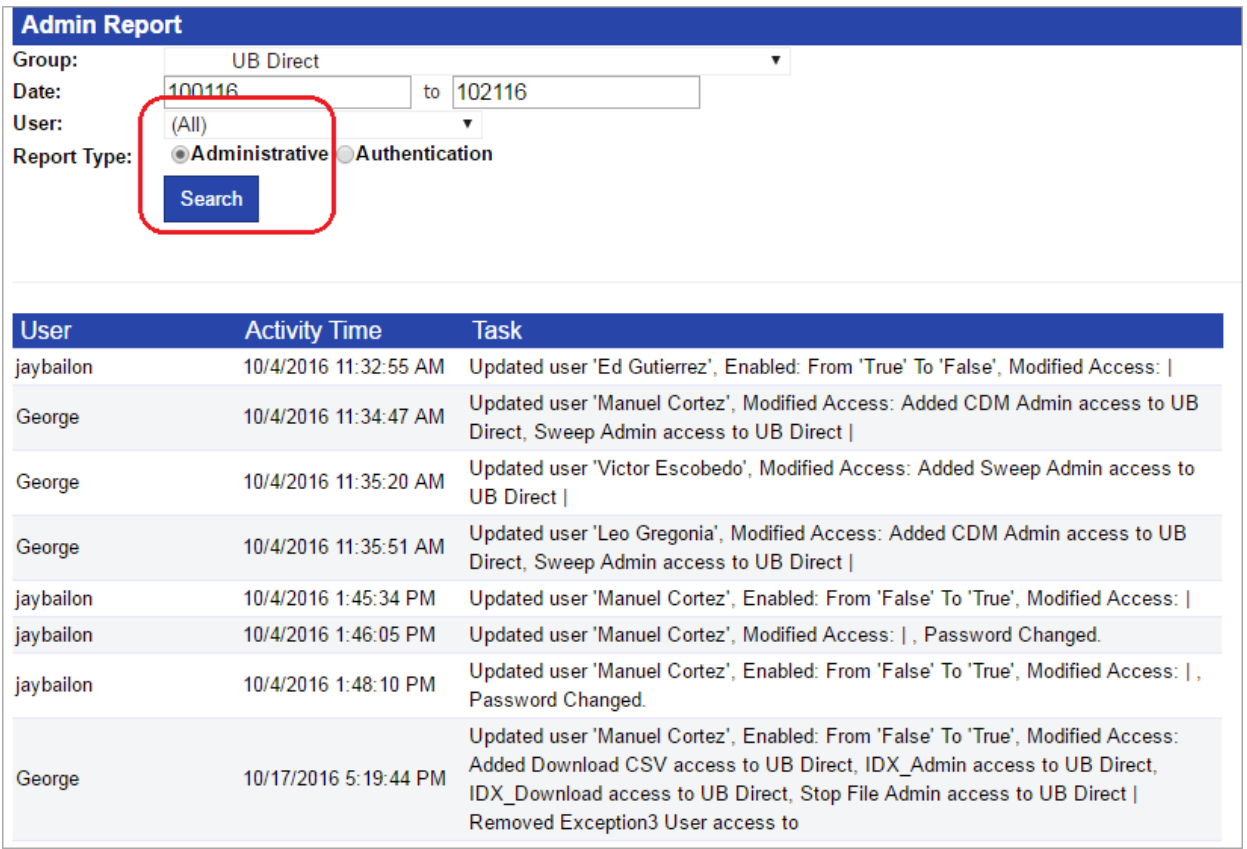

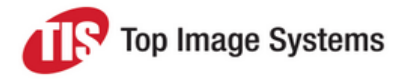

#### <span id="page-25-0"></span>**Authentication**

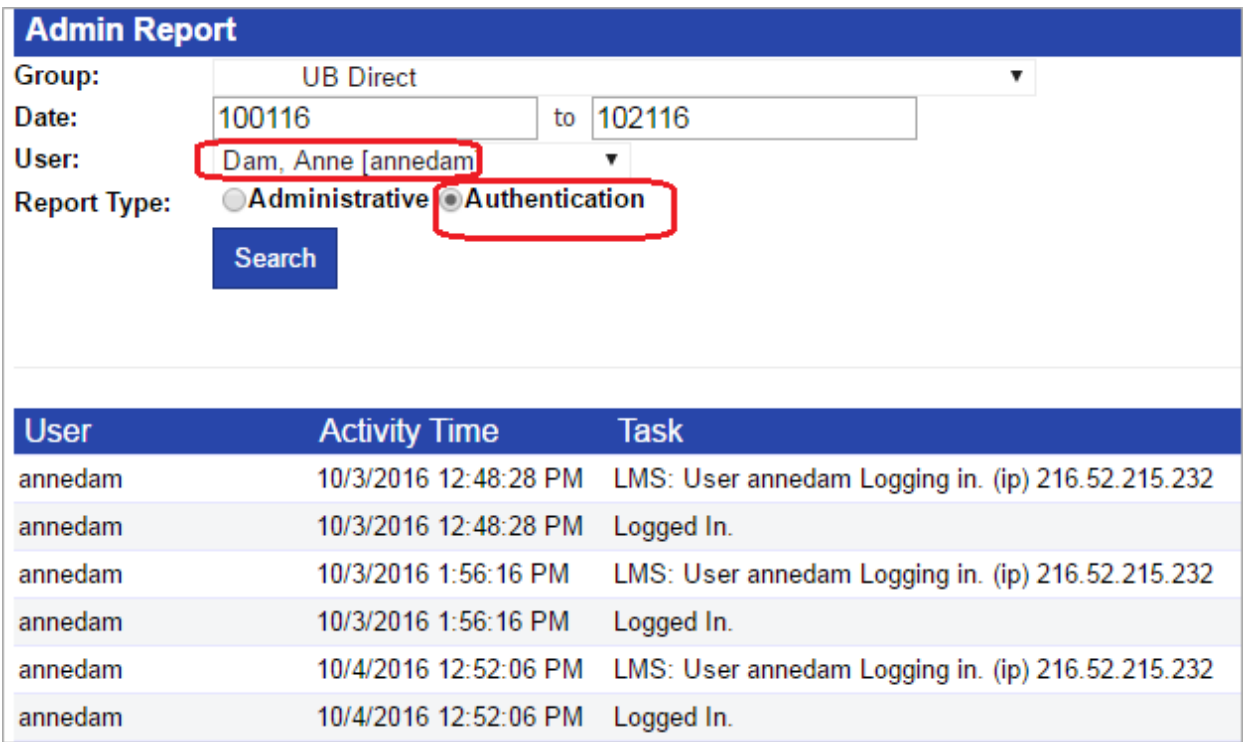

## <span id="page-25-1"></span>History Audit Report

The **History Audit Report** allows you to view anything a **History** user has done, including searches and images they have viewed. The report can be generated for searches or images viewed by all users or an individual user. You can download the report results to a CSV file and save the file on a local drive.

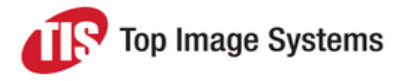

#### <span id="page-26-0"></span>Searches by users

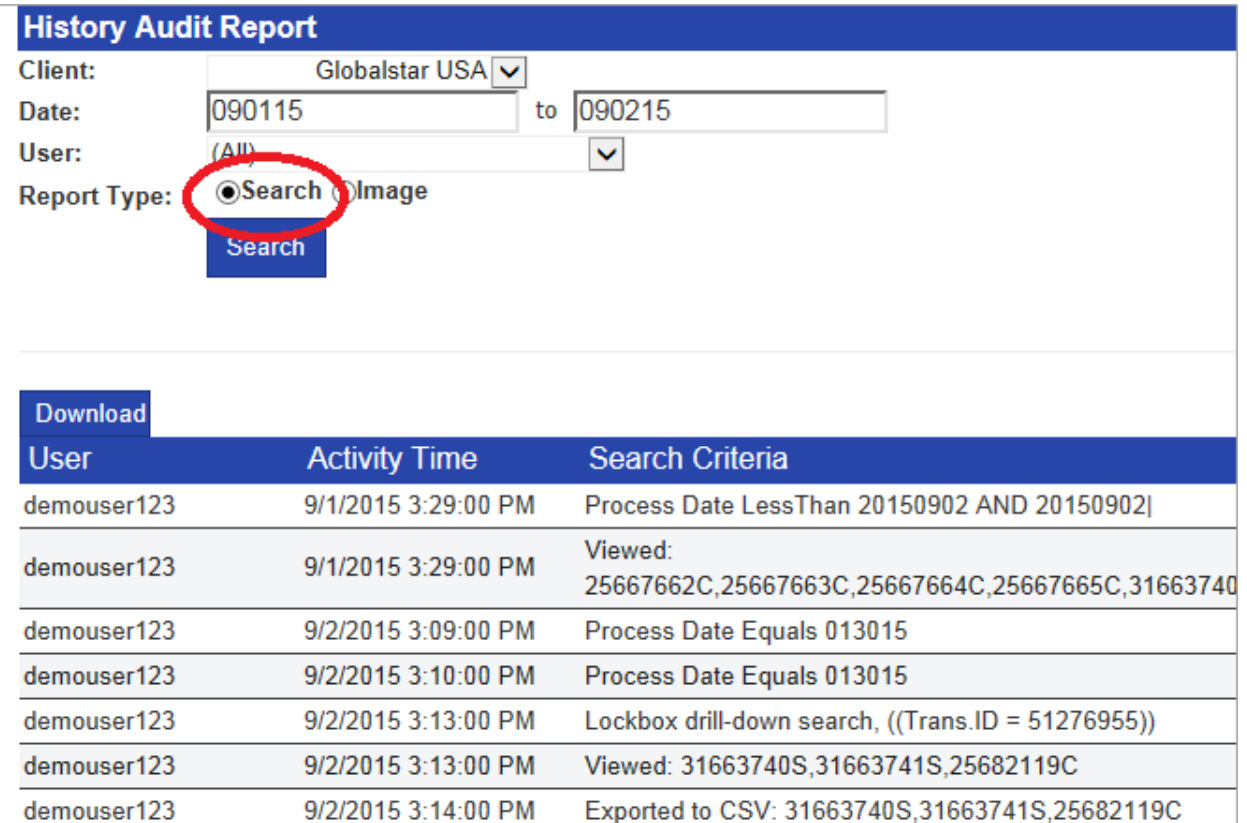

#### <span id="page-26-1"></span>Images viewed by user

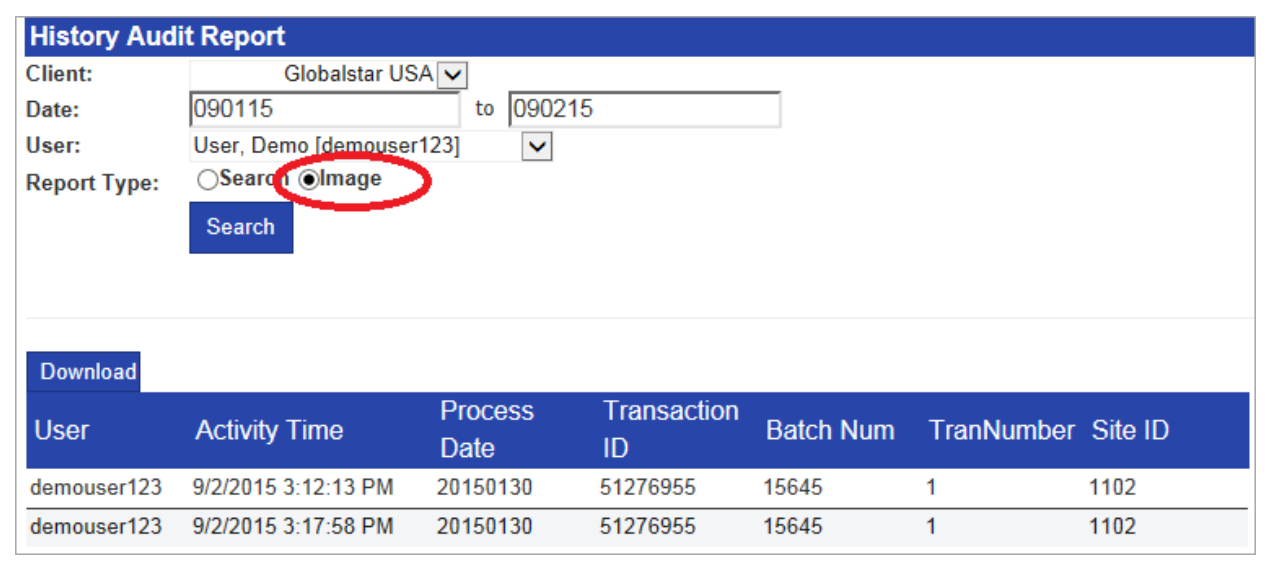

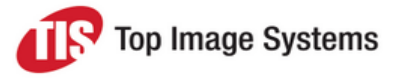

## <span id="page-27-0"></span>Exception Decisioning Audit Report

The **Exception Decisioning Audit Report** allows you to view the activities of users in the **Exception Decisioning** module, including the images they have viewed. The report can be generated for all users or an individual user. You can download the report results to a CSV file and save the file on a local drive.

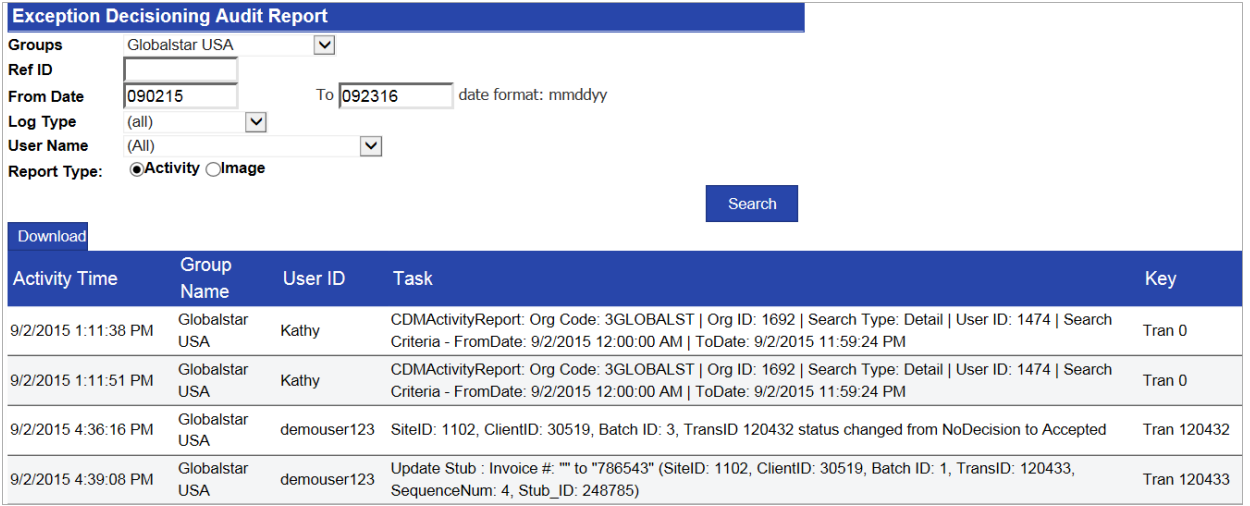

## <span id="page-27-1"></span>Load Report

The **Load Report** allows you to view at group level details of files that have been loaded, including load dates, process dates, item counts, and page counts. An error code indicates that a file may have had an import issue. A **Summary** view of files imported and a **Detail** view of actual files are available. You can download the report results to a CSV file and save the file on a local drive.

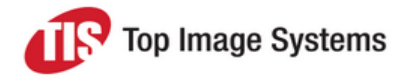

#### <span id="page-28-0"></span>**Summary**

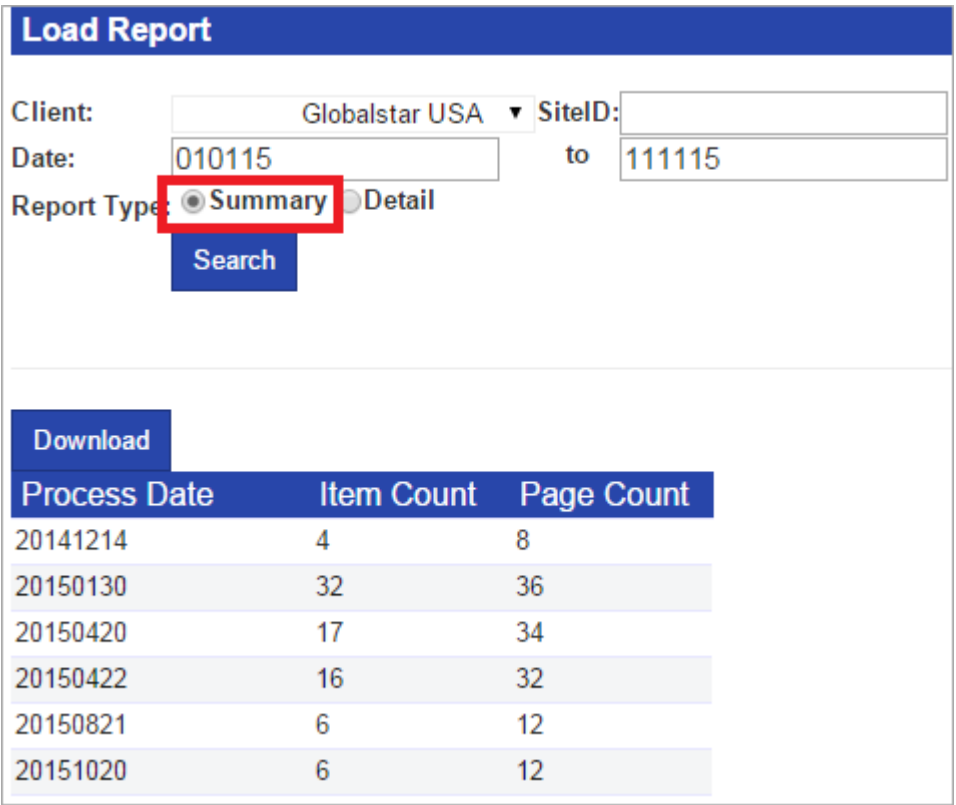

#### <span id="page-28-1"></span>Detail

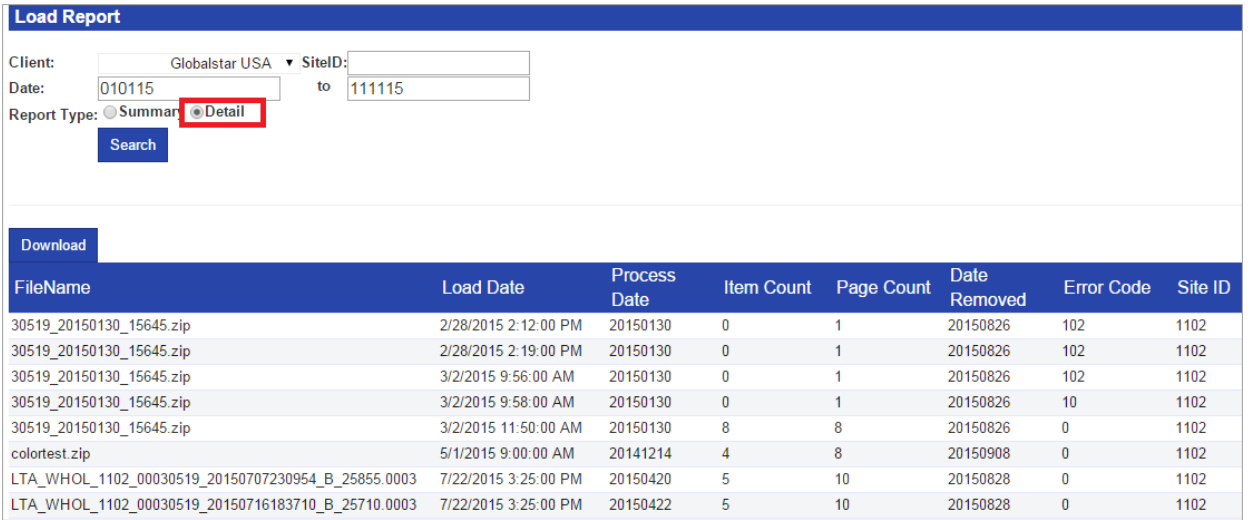

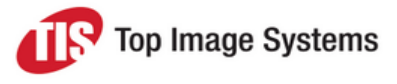

# <span id="page-29-0"></span>Optional administration modules

<span id="page-29-1"></span>iRemit offers several optional administrative modules, which are only viewable if they are enabled.

## Stop File Management

Stop files are an Exception Decisioning tool. Clients can upload a stop file and specify whether or not it is a whitelist. A validation can be added for an exception field to validate against the list.

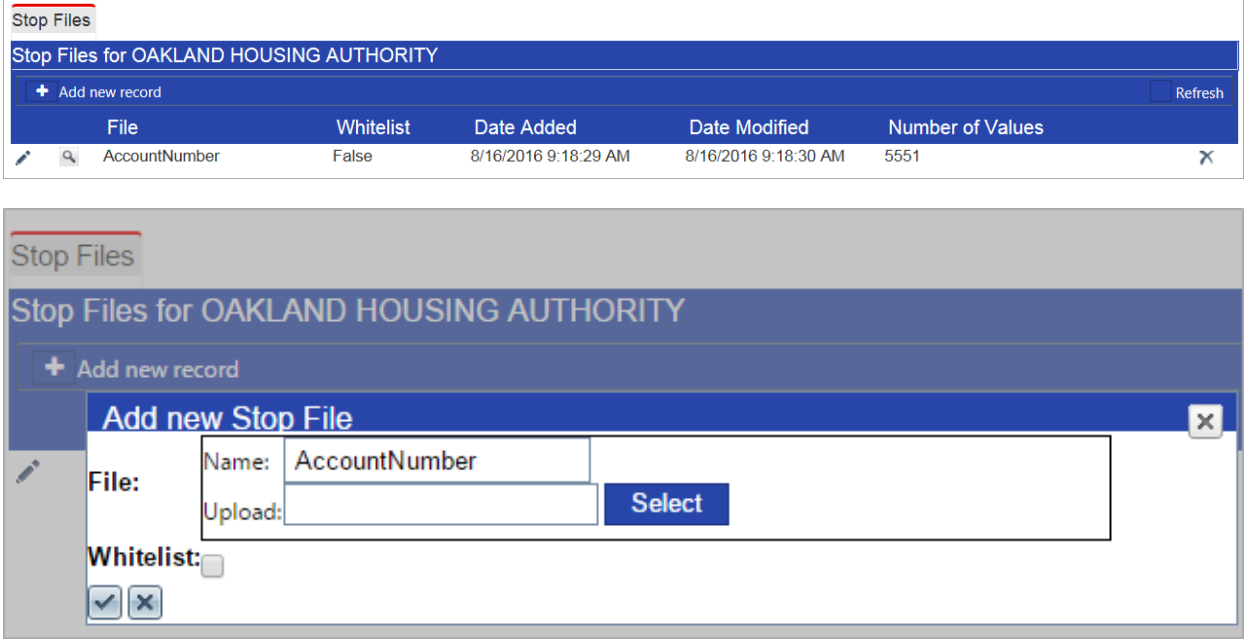

<span id="page-29-2"></span>See the *iRemit User Guide* for detailed information on Exception Decisioning.

## Exception Decisioning Sweep Management

A sweep pulls transactions from the Exception Decisioning queue for processing. Mini-sweeps can be run multiple times per day. Mini-sweeps only pull batches that have been fully decisioned. Partially decisioned batches remain in the queue until the final sweep of the day.

See the *iRemit Image Archive User Guide* for detailed information on Exception Decisioning.

The **Sweep Events** tab displays scheduled sweeps by lock box.

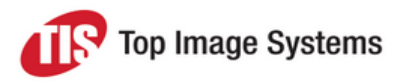

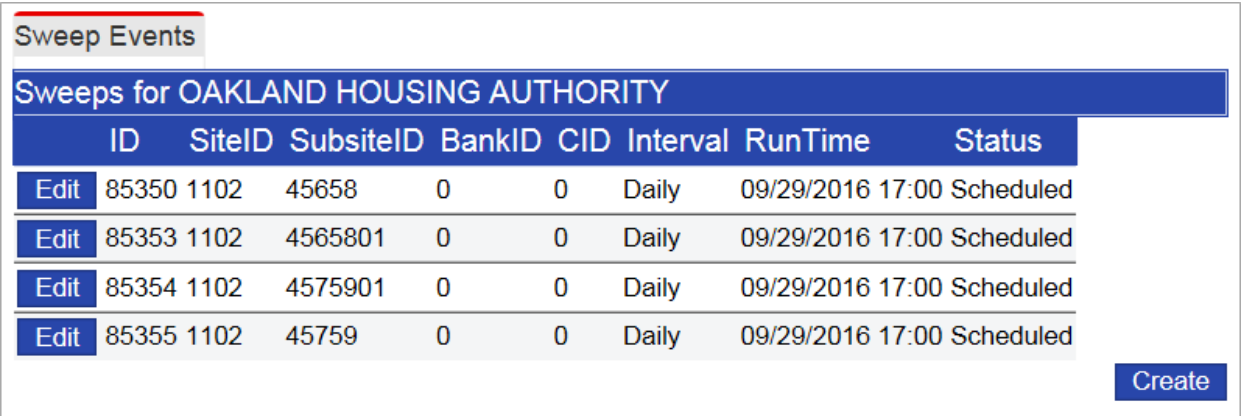

To add a sweep, click the **Create** button.

To edit a sweep, or add a mini-sweep, click the **Edit** button next to the sweep.

Mini-sweeps can be scheduled at different intervals on the **Sweep Details** tab. Mini-sweeps only pull those batches from the queue that have been fully decisioned.

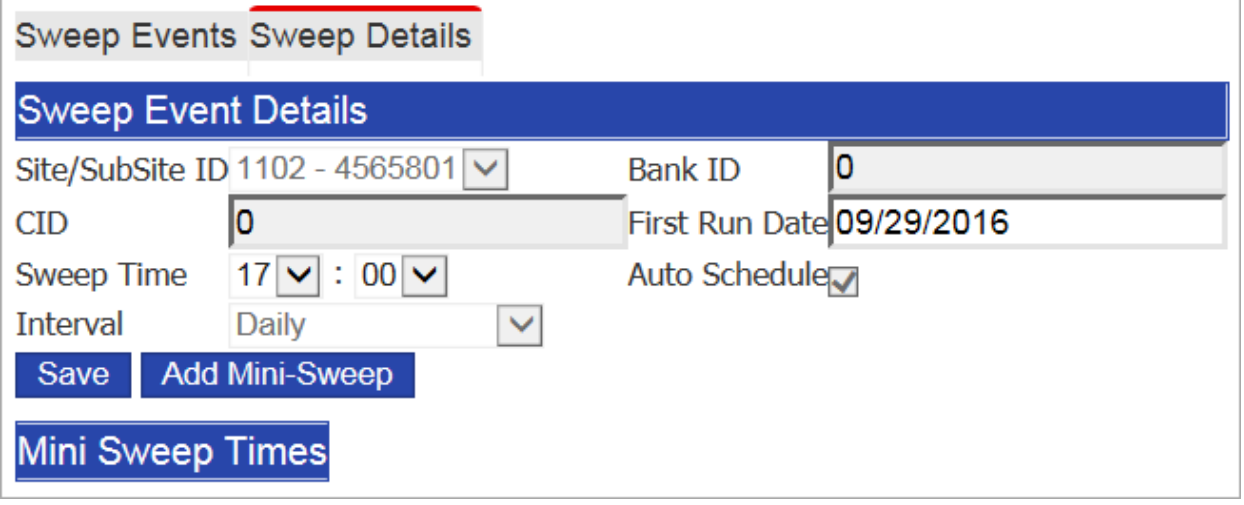

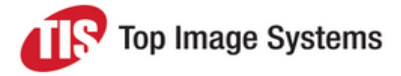

## <span id="page-31-0"></span>IDX Administration

Users with the **IDX Admin** role can create templates and schedule jobs. See the *IDX Administration User Guide* for more information.

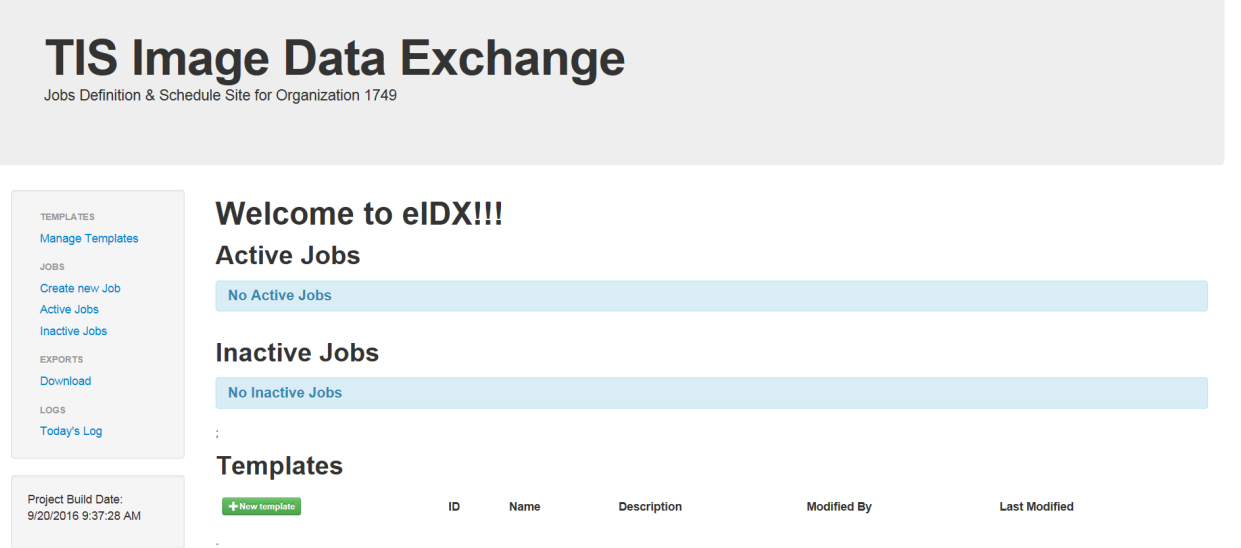